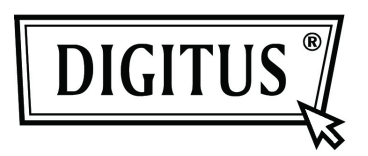

# **Caja externa USB 3.0 para HDD de 3.5" (8,89cm)**

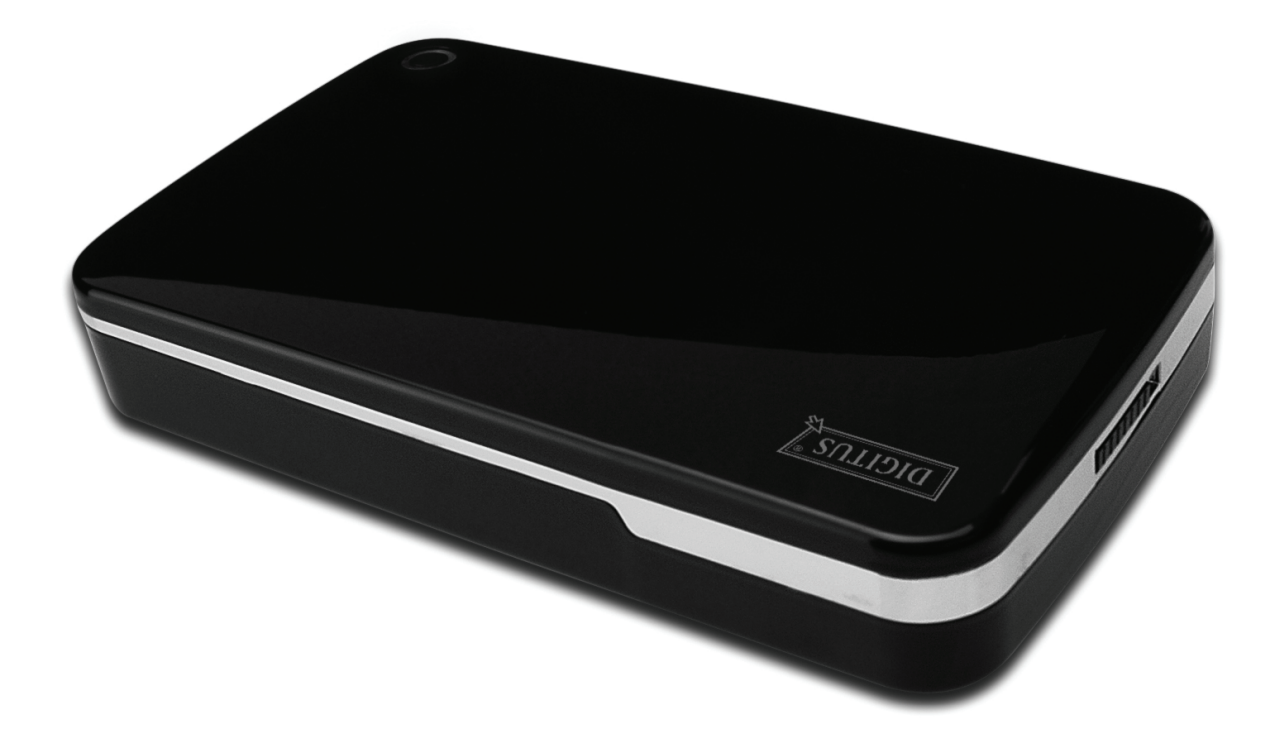

# **Manual del usuario**

**DA-71035** 

# **Prólogo**

¡Enhorabuena por la compra de nuestro producto! Le enseñaremos un nuevo concepto de almacenamiento de datos seguro y cómodo. Es un placer para nosotros ofrecerle la mejor solución para aumentar la capacidad de su Disco Duro interno y mejorar la fiabilidad de sus datos en un PC o en un Mac. Antes de usar el producto, por favor lea detenidamente este manual para conocer mejor el producto.

# **I. Requisitos del sistema**

Requisitos de Hardware: un PC o Notebook con puerto USB libre Sistemas operativos: Windows 7/Vista/XP/2000

# **II. Características**

- Diseño sin tornillos, fácil para poner y quitar el disco duro
- Adecuado para HDD SATA de 3,5" (8,89cm)
- Compatible con USB 3.0 para interfaz SATA
- Velocidad máxima de transferencia de 5Gb/s
- Compatibilidad con modelos anteriores con USB 2.0, soporta Alta-Velocidad (480Mbps)
- Función de copia de seguridad pulsando un botón
- Soporta Conexión en caliente y es compatible Plug&Play.
- Alimentación eléctrica: entrada 100~240V CA, salida 12V CC/2A

# **III. Contenido del paquete**

Antes de usar este producto, por favor compruebe el contenido del paquete. Si no es correcto, por favor contacte con su vendedor local inmediatamente.

- Caja HDD externa USB 3.0, de 3.5" (8,89cm)
- Adaptador eléctrico de 12V/2A
- CD de soporte del producto (Manual de usuario en varios idiomas)
- Manual del usuario
- Cable de conexión USB 3.0

# **IV. Instalación del hardware**

- 1. Deslice el botón deslizante a la posición **[OPEN](ABRIR)**.
- 2. Deslice la cubierta superior hacia la dirección del conector USB.
- 3. Quite la cubierta superior
- 4. Conecte el HDD SATA de 3.5" (8,89cm) al conector SATA de 22 pines firmemente en la parte trasera de la caja HDD
- 5. Empuje el HDD dentro de la caja lenta y cuidadosamente
- 6. Deslice la cubierta superior sobre la caja principal
- 7. Deslice el botón deslizante a la posición **[CLOSE](CERRAR)**.
- 8. Coloque la caja sobre el soporte adjunto
- 9. Conecte el cable de conexión USB 2.0 a la caja y al PC
- 10. Conecte el adaptador eléctrico a la caja y a una toma de corriente

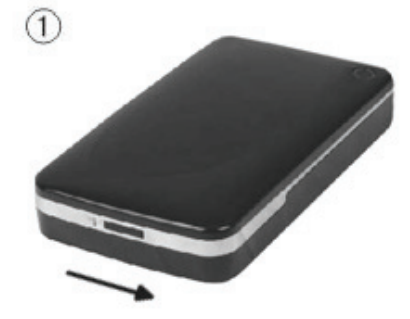

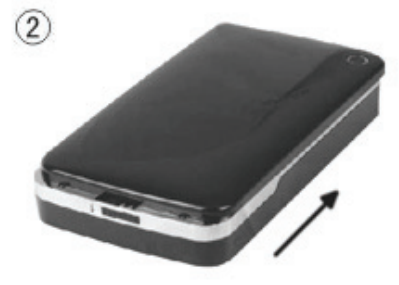

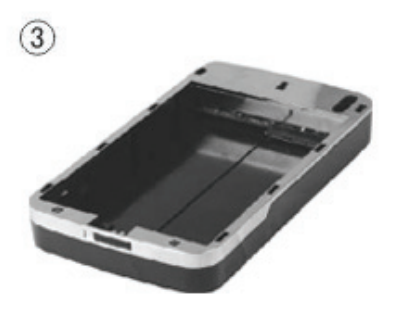

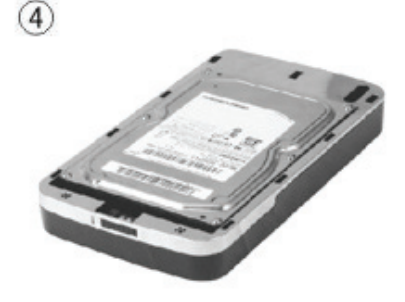

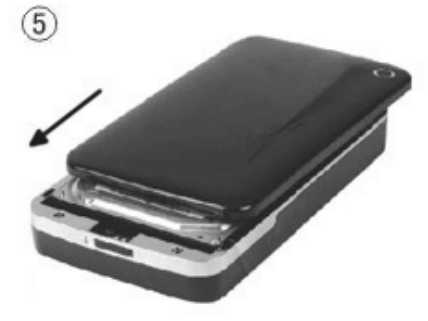

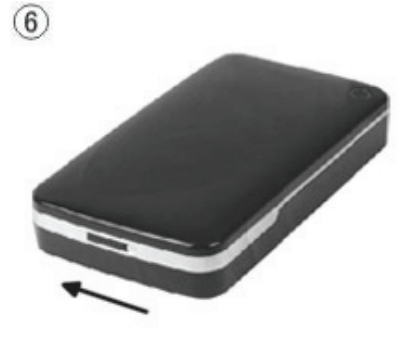

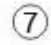

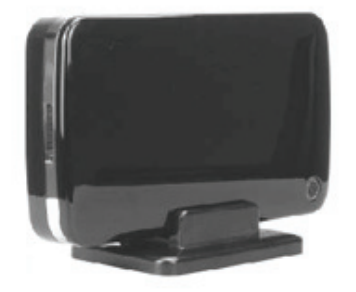

# **V. Instalación del controlador**

#### **a. Con sistema operativo Windows 7/Vista/XP/2000: no necesita controlador**

¡Los sistemas operativos Windows 7/ Vista/ XP/2000 detectarán el nuevo hardware y terminarán la

configuración automáticamente! Al finalizar aparecerá un icono en el área inferior derecha de la barra del sistema como el que se indica a continuación:

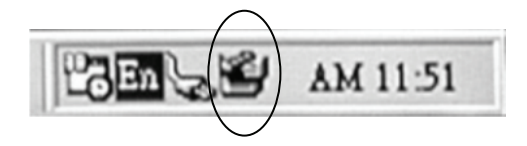

¡Enhorabuena, ya puede disfrutar de este producto!

### **VI. Alimentación eléctrica:**

Alimentación eléctrica: Tensión de entrada: 100~240V CA, 50/60Hz Tensión de salida: 12V CC/ 2A

# **VII. Instalación y utilización del software de copia de seguridad**

# **A. Instalación del software de copia de seguridad**

1. Abra la carpeta **[PCCLONEEX\_LITE]** y haga 'doble clic' **[Setup],** aparecerá la ventana siguiente:

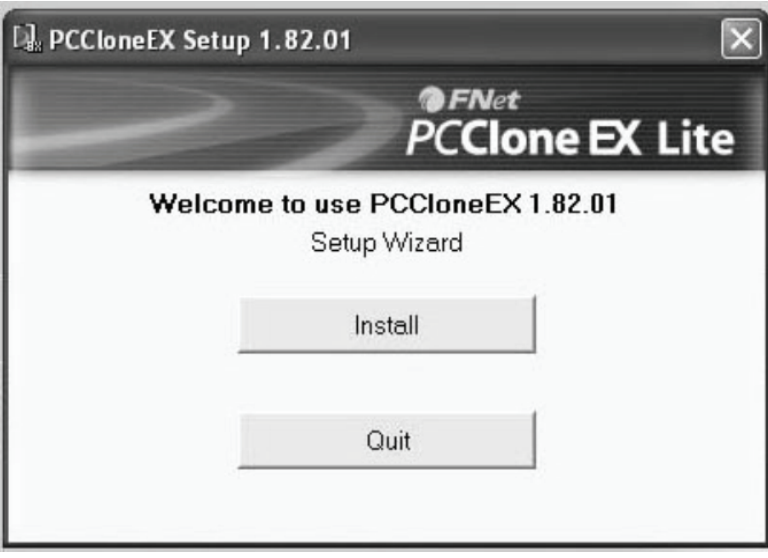

2. Haga 'clic' en **[Agree]** para aceptar el acuerdo de la licencia

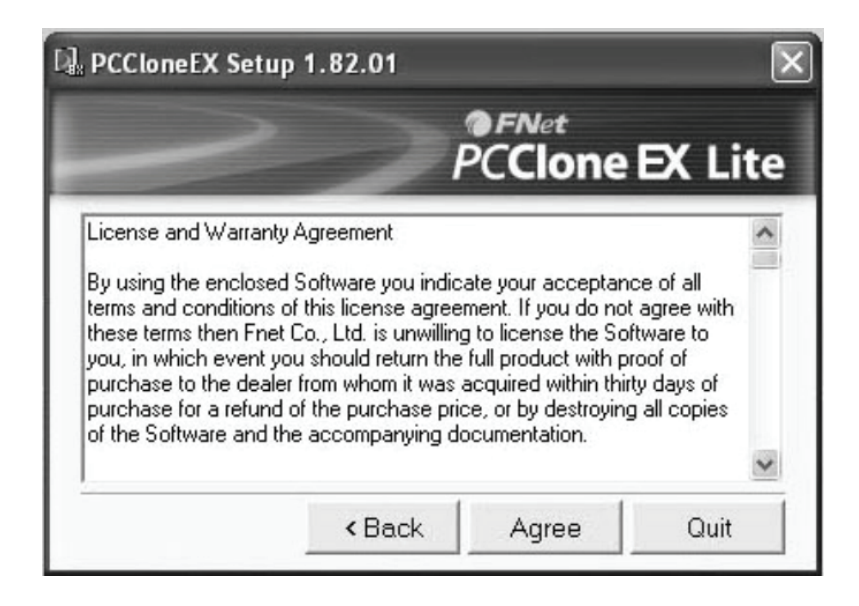

3. Haga 'clic' en **[Install]** para entrar en el paso siguiente

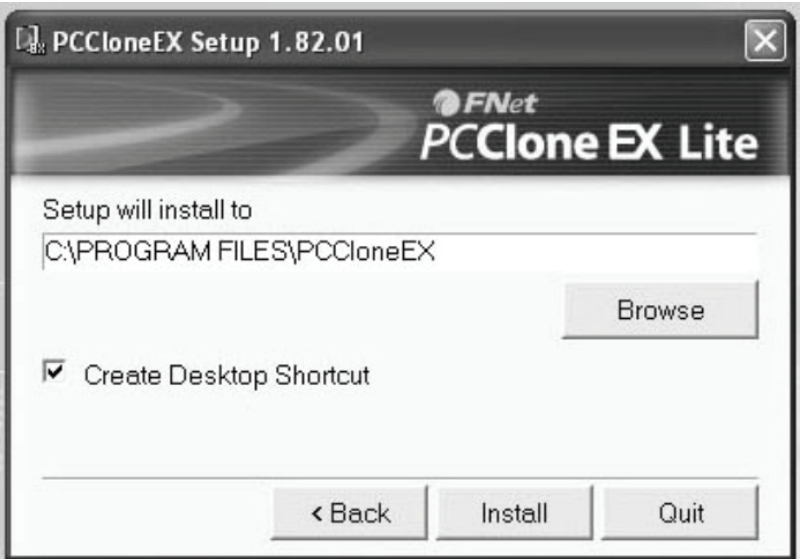

4. Haga 'clic' en **[OK]** para finalizar la instalación

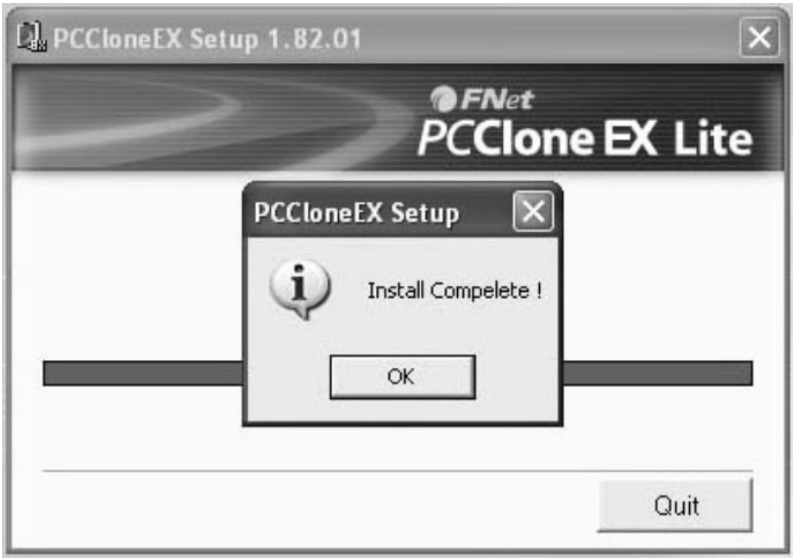

# **B. Uso de la función de copia de seguridad**

1. Después de su instalación, le aparecerá un icono en el escritorio, haga 'doble clic' en **[PCCloneEX]**, la aparecerá la ventana siguiente:

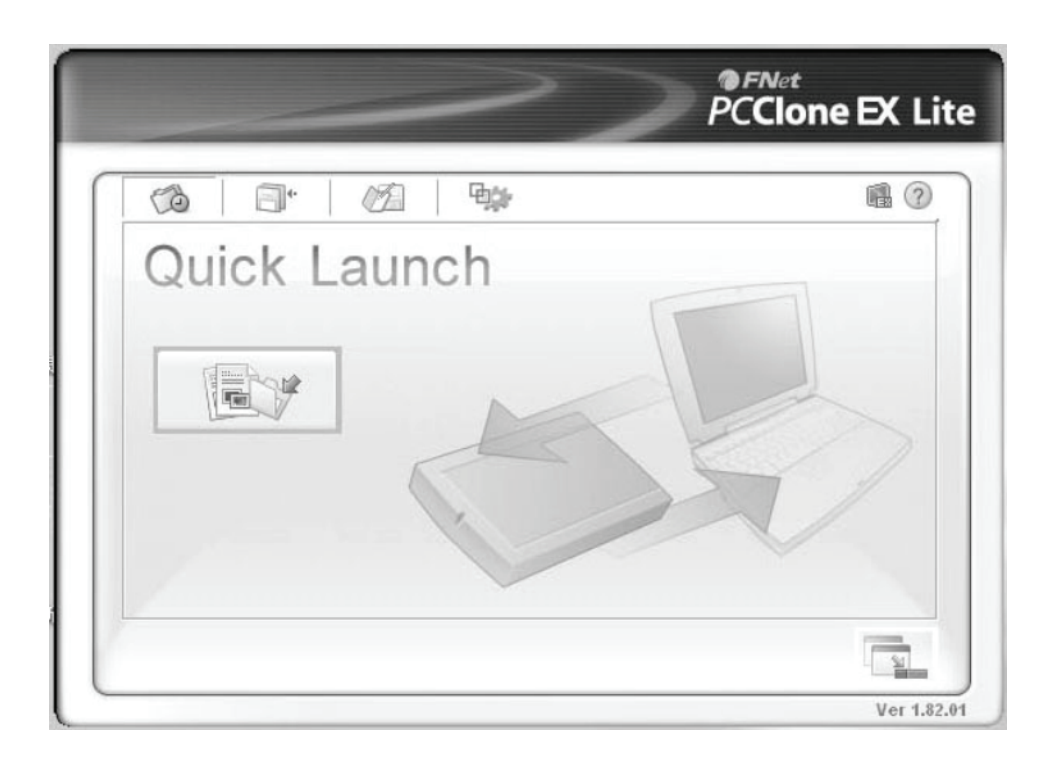

2. Pulse el botón de copia de seguridad (backup) y le aparecerá [Please select file(s)], haga 'clic' en **[OK]**

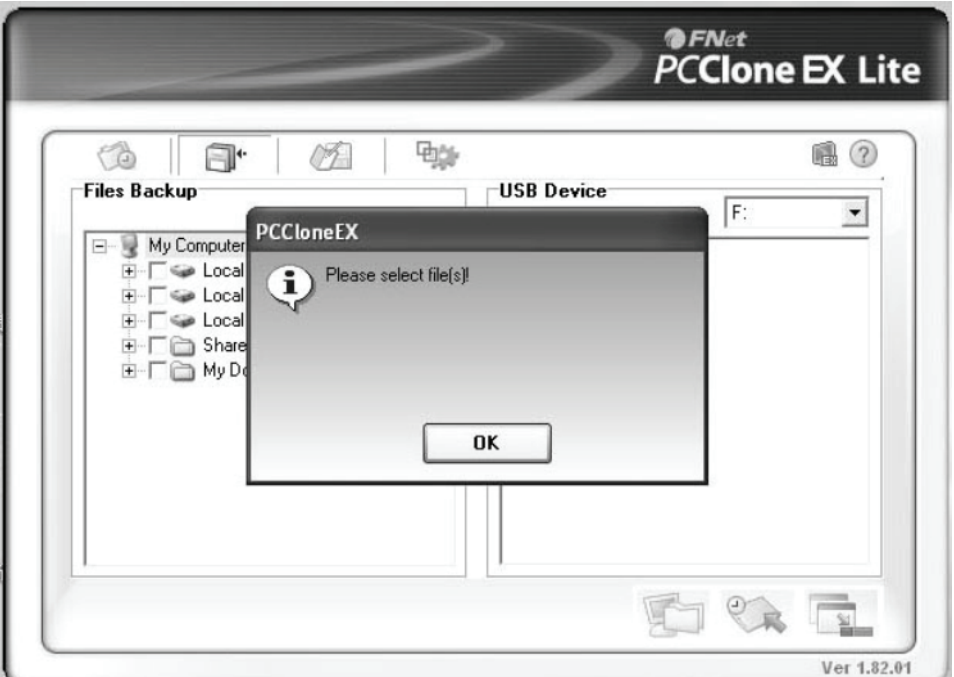

3. Por favor seleccione el(los) archivo(s) que desea copiar en la ventana de la izquierda, luego pulse el botón otra vez

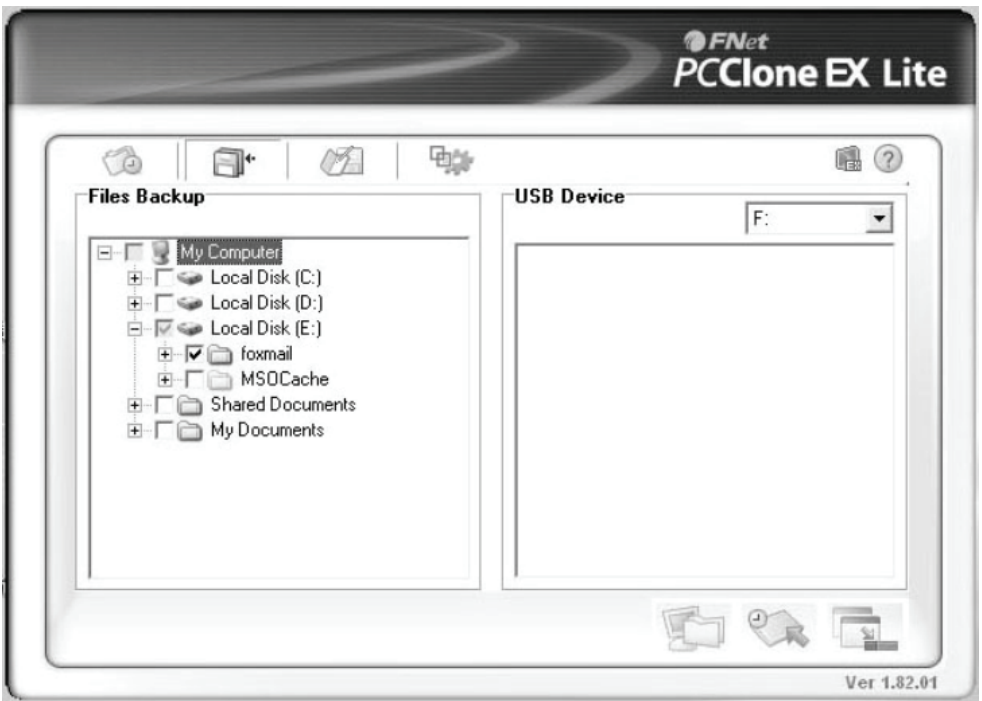

4. Siga la instrucciones par volver a pulsar el botón o haga 'clic' en **[Start]**

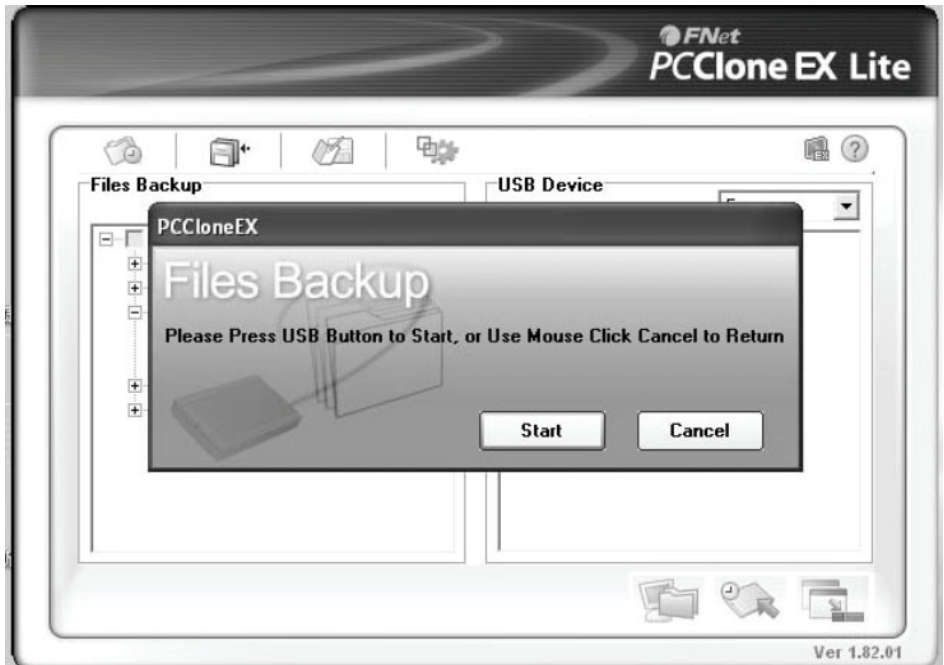

5. El sistema inicia la copia de seguridad del archivo(s) que haya seleccionado, cuando termine, le aparecerá una ventana [Backup finished], haga 'clic' en **[OK]**

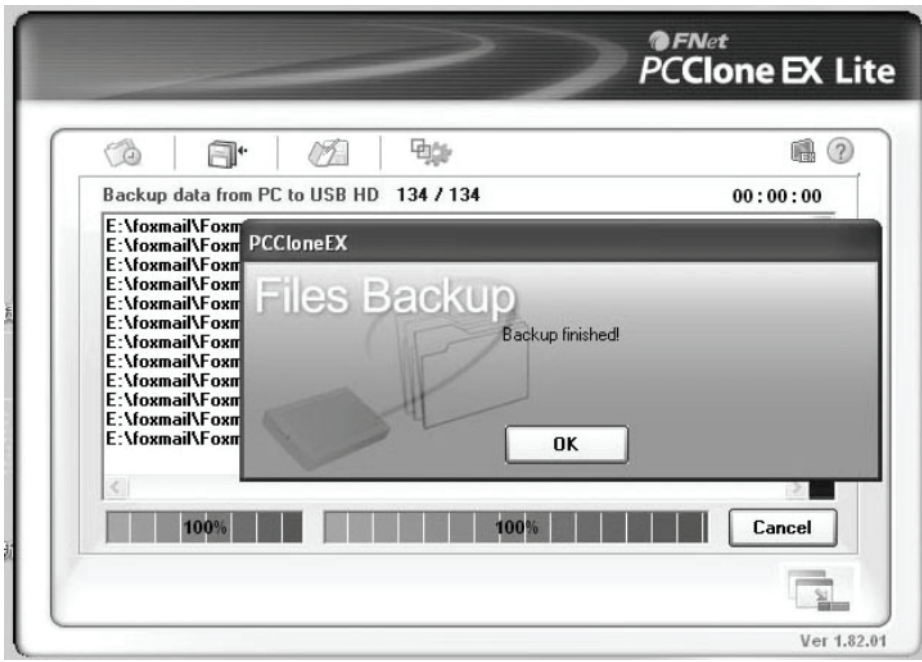

6. La copia de seguridad de los archivos ha finalizado y ahora puede comprobar los archivos en la ventana de la derecha

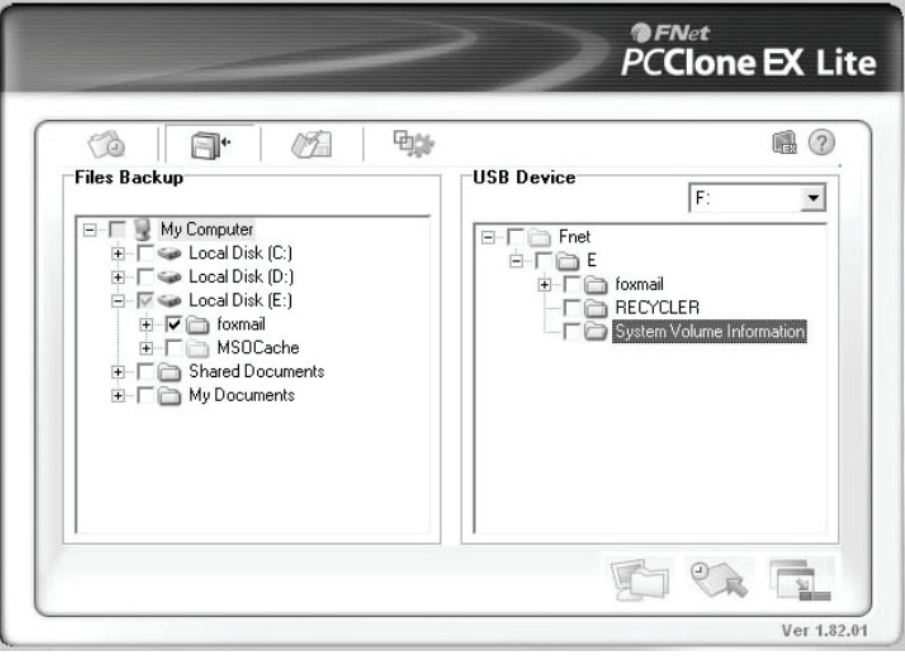

# **VIII. Desconectar la caja externa**

Antes de desconectar la caja externa de su ordenador, por favor siga el procedimiento para quitar el hardware de forma segura:

- 1). Haga 'clic' sobre el icono<sup>ng</sup>en el **[Desktop]**(Escritorio) de su ordenador.
- 2). Le aparecerá un mensaje de **[Safely Remove Hardware]**(Quitar hardware de forma segura), haga 'clic' sobre el botón [Stop](Parar).
- 3). Aparecerá el mensaje **[It is now safe to remove the USB device]**(Ahora puede quitar el dispositivo USB de forma segura), cierre la [Safely Remove Hardware](Quitar hardware de forma segura) ventana.
- 4). Retire el cable USB y desenchufe el adaptador eléctrico si lo estaba utilizando.

# **IX. Formatear un nuevo disco duro**

Si está usando un HDD nuevo, debe formatearlo antes de usarlo. Por favor,

siga los pasos siguientes para formatear un disco duro nuevo:

- 1). Haga 'clic derecho' en [My Computer](Mi PC) y seleccione **[Manager]**(Administrador).
- 2). El sistema mostrará la ventana de "Computer Manager (Administrador de PC)", y haga 'clic' **[Disk Manager]**(Administrador del disco) en la ventana de la izquierda.
- 3). En la ventana de la derecha le aparecerá el mensaje de un nuevo disco duro bajo el disco del sistema, como [Seagate....].
- 4). Haga 'clic' sobre el nuevo disco duro, y seleccione **[Delete partition]**(Eliminar partición).
- 5). Haga 'clic-derecho' sobre el nuevo disco duro, y seleccione **[New partition]**(Nueva partición).
- 6). Haga 'clic-derecho' sobre el nuevo disco duro, y seleccione **[New logical drive]**(Nueva unidad lógica).
- 7). Haga 'clic-derecho' sobre el nuevo disco duro, y seleccione **[Format disk drive]**  (Formatear unidad de disco).
- 8). Ahora ya ha formateado el nuevo disco duro, entonces en **[My Computer]**  (Mi PC) le aparecerá el nuevo disco duro y podrá usarlo.

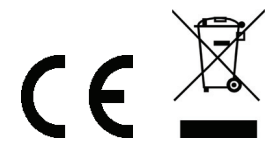

Hecho en la R.P. China